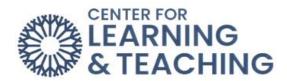

## **How to Use Personalized Learning Designer**

The **Personalized Learning Designer (PLD)** is a tool you can use to automate certain actions in your courses when specified criteria are met. For example, you can create rules within the **Personalized Learning Designer** to send emails to students whose grades drop below a certain percentage, send alerts to students upon accessing your course that let them know they have not completed activities or assignments that are near the due date, or redirect students to supplemental material after scoring poorly on a quiz.

To access the Personalized Learning Designer, click on **Open LMS** then click on **New PLD**.

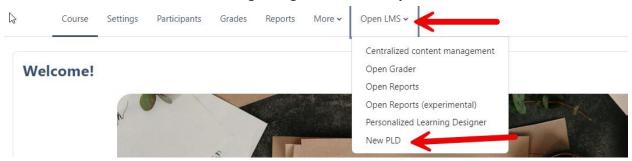

This page will show you all of the rules that are currently in place. From here, you can filter certain rules that you created from the Activity and Event Type.

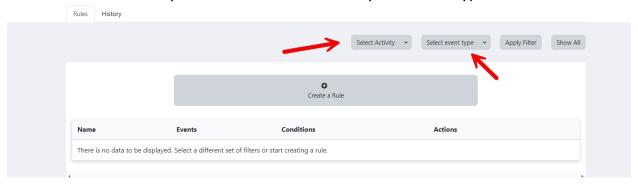

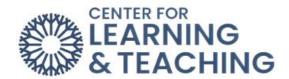

Click on **Create a Rule** which then should prompt three boxes. The first box is the **Events**; this category determines what event needs to take place for the rule to trigger. Here are some examples of certain events that we can place: activity viewed, activity completed, or activity graded. After you have chosen the event, be sure to click on **Add a new event**.

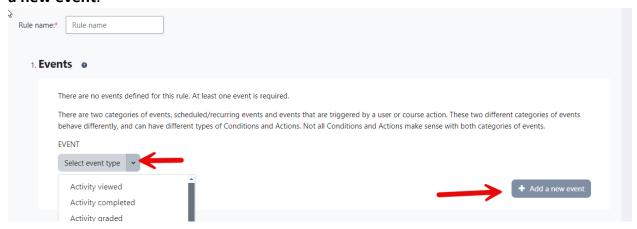

The next category is **Conditions**. While an **Event** is required to create a rule, a condition is optional. A condition is an additional trigger that can be placed on top of the Event, such as "User role check," "Course login," or "Course grade range". You can set multiple conditions and only require one or all of them to be in place for the rule to trigger. Once you are finished selecting your condition/s, click on **Add a new condition** then click **Save**.

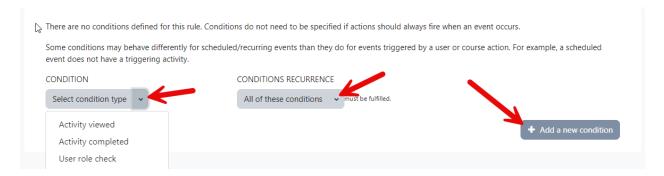

The last category is **Actions**; you will need at least one action to create your rule. The action is what will happen once the rule has been triggered. An action could be sending an email or displaying an alert. Once you have selected your action, be sure to click on **Add a new action** then click **Save**. It is going to display the rule you created just to make sure everything is right. Once everything looks correct, click on **Save** again.

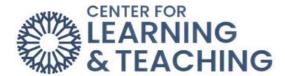

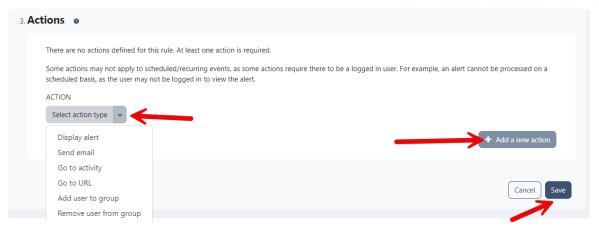

If you are confused or unsure about how to set up rules using PLD, or still need some additional information, please watch the videos below or contact the Center for Learning & Teaching by calling 405-682-7838 or emailing <a href="mailto:CLT@occc.edu">CLT@occc.edu</a>.

PLD Example 1 (send an email when a student starts failing the course): https://youtu.be/MLx7DejZBdk?si=MxDm3MbFBhBDVBU4

PLD Example 2 (send an email when a student might be marked as never attended): https://youtu.be/hLV4I2-20WU?si=ybh5UQRiWSIRkW08

PLD Example 3 (display an alert when a student has first entered the course): https://youtu.be/N1x1znm1zoo?si=dIZsOE1YC19N7QeS

PLD Example 4 (redirect a student to supplemental material when they fail a quiz): https://youtu.be/2JAY-J9Mhe4?si=XjNal3icAtfyOsox